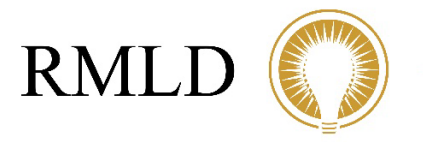

Reading Municipal Light Department RELIABLE POWER

# Customer Notification System Enrollment

# How-To Documentation

Last Updated: June 23, 2020

# <span id="page-1-0"></span>Table of Contents

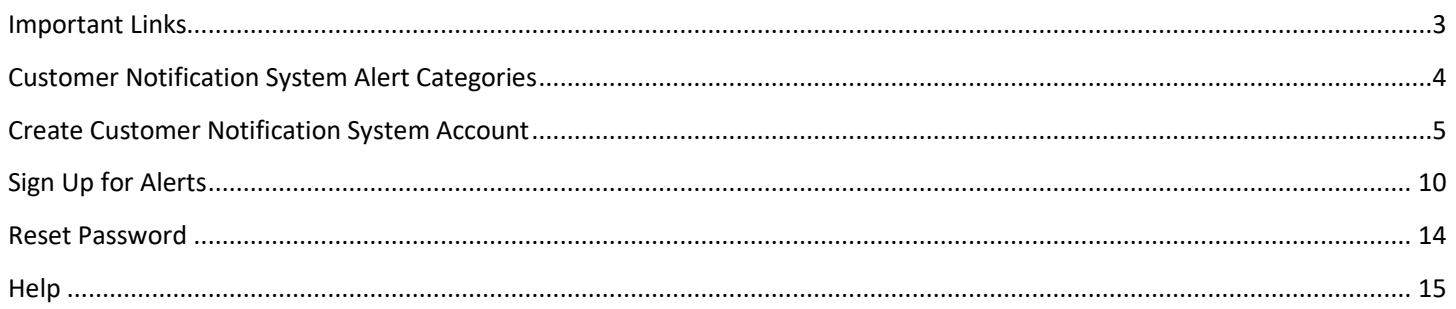

## <span id="page-2-0"></span>Important Links

To sign up for the Customer Notifications System:

<https://myaccount.rmld.com/sign-up>

To log in to the Customer Notification System:

<https://myaccount.rmld.com/login>

#### <span id="page-3-0"></span>**Outage Alert**

COMING SOON - Unplanned outage alerts will be the first of multiple alert categories to launch as part of the Customer Notification System.

Description:

Notifies you when there is an unplanned power outage affecting your account, when an estimated time of restoration is established, and when power is restored.

PLEASE NOTE: Planned outage alerts, such as for system maintenance and meter replacements, will be added to this category in the future. You will not need to opt-in again to receive planned outage alerts.

#### **Shred the Peak Alert**

These alerts will be launched at a later time.

Description:

Peaks occur when the highest amount of electricity is consumed in our region. Peak electricity is expensive, affecting power supply costs and customer bills. These alerts notify you when a peak is predicted and ask you to voluntarily conserve electricity during the predicted peak. [Click here to learn more.](https://www.rmld.com/home/pages/shred-peak)

PLEASE NOTE: Shred the Peak Alerts will be rolled out at a later time, but you may enroll to receive future notifications now. Customers who currently receive Shred the Peak Email Alerts from RMLD will continue to do so – there will be no changes at this time.

#### **Critical Alert**

These alerts will be launched at a later time.

Description:

Notifies you of critical situations that may impact RMLD service or require widespread action from RMLD customers. This can include pleas for conservation during times of regional capacity shortages, regional voltage reductions, and more.

PLEASE NOTE: Critical Alerts will be rolled out at a later time, but you may enroll to receive future notifications now.

### <span id="page-4-0"></span>Create Customer Notification System Account

#### Visit<https://myaccount.rmld.com/sign-up> & have a copy of your most recent bill available.

M

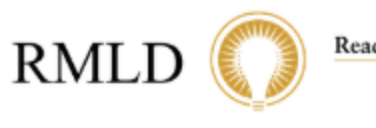

Reading Municipal Light Department **RELIABLE POWER** 

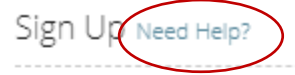

#### **Email Address**

This is a required field.

**Phone Number** 

#### **Account Number**

How do I find my Account Number?

This is a required field.

#### **Discount Amount On Your Last Bill**

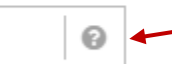

This is a required field.

Ŝ.

#### Name or Business @ x Not Verified

Want to use a different name? Create a new one

I agree with the Terms and Conditions.

Go back to Login

Enter the email address and phone number where you would like to receive alerts.

Enter your account number, which may be found on your paper bill or in the email notifying you your bill is available. The format is 5XXXXX-1XXXXX.

Enter the discount amount due from your recent bill. If you're not sure where to find this, click the "Need Help?" link at - the top of the page for a screenshot. If you don't have a copy of your recent bill, you may access it through [Invoice Cloud](https://www3.invoicecloud.com/portal/(S(kdrhehsje5z20nbfsuw4tfwe))/2/Site2.aspx?G=559d192e-99b8-499b-a483-9ca446efb40e) (you must have your account # for this).

> When the system verifies the info you've entered, the name on the account will display.

> > Check the box to agree to the terms and conditions and hit "Sign Up".

Sign Up

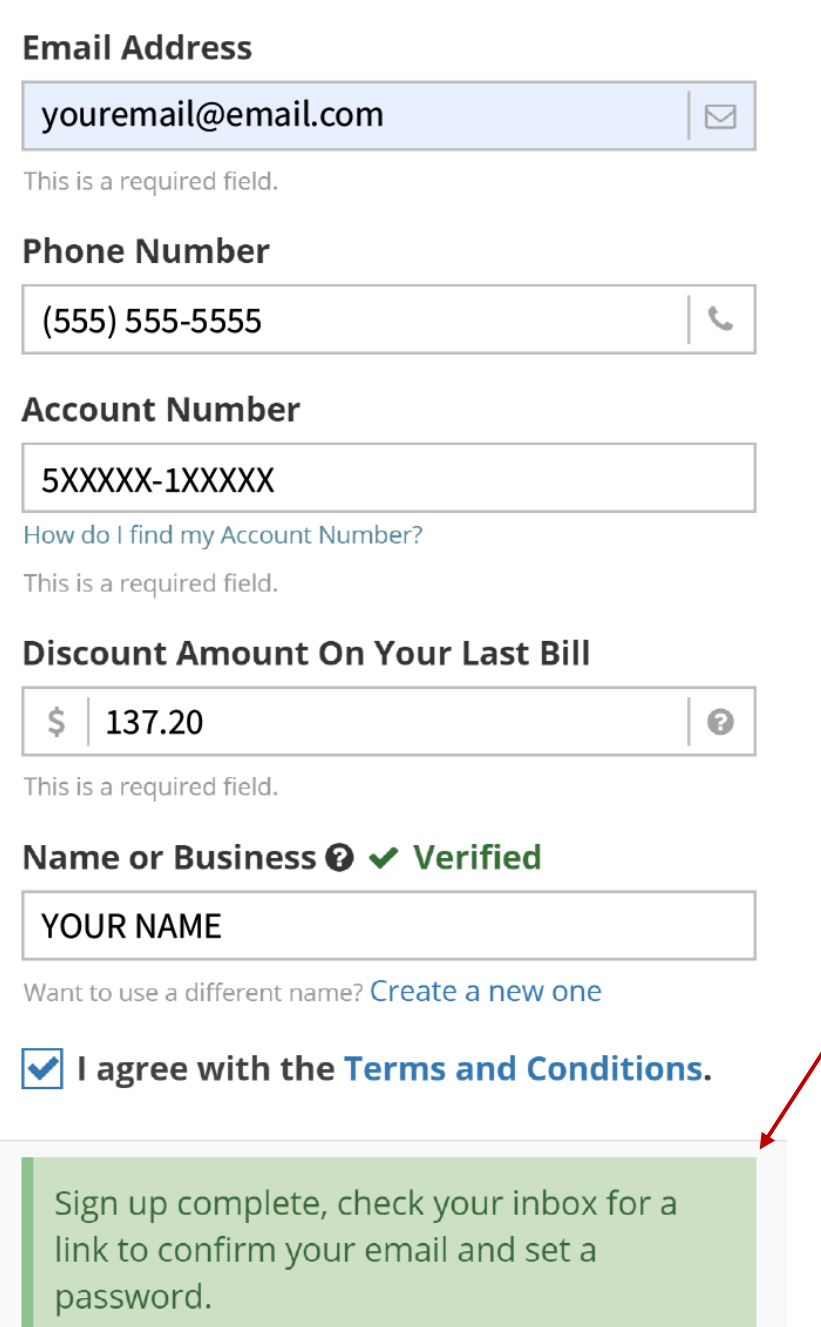

Go back to Login

Sign Up

After you hit the "Sign Up" button, you will see a message instructing you to check your inbox to confirm your email and set a password.

#### The confirmation email will look like this. If it is not in your inbox, check your spam and/or junk folders.

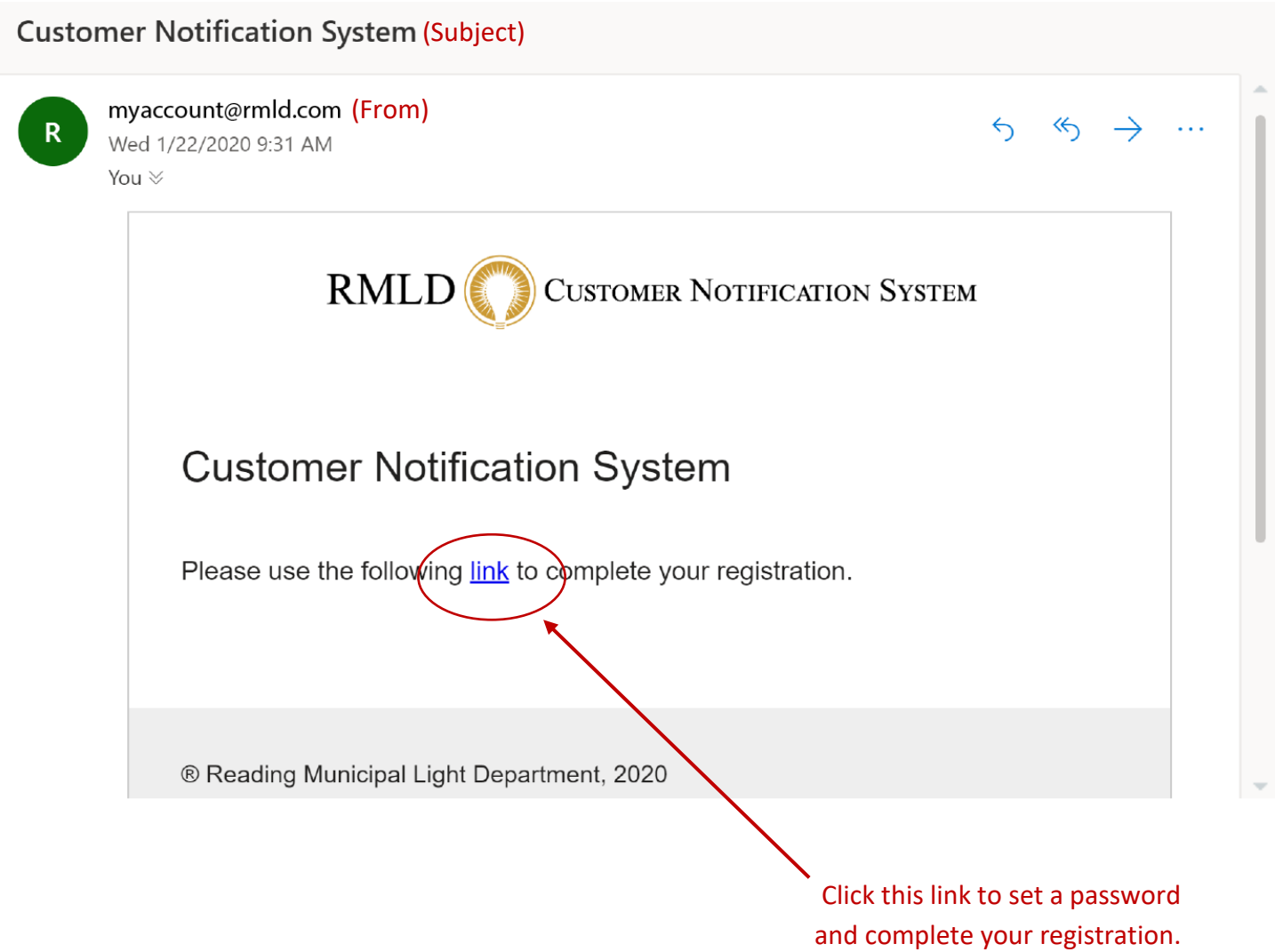

#### Email

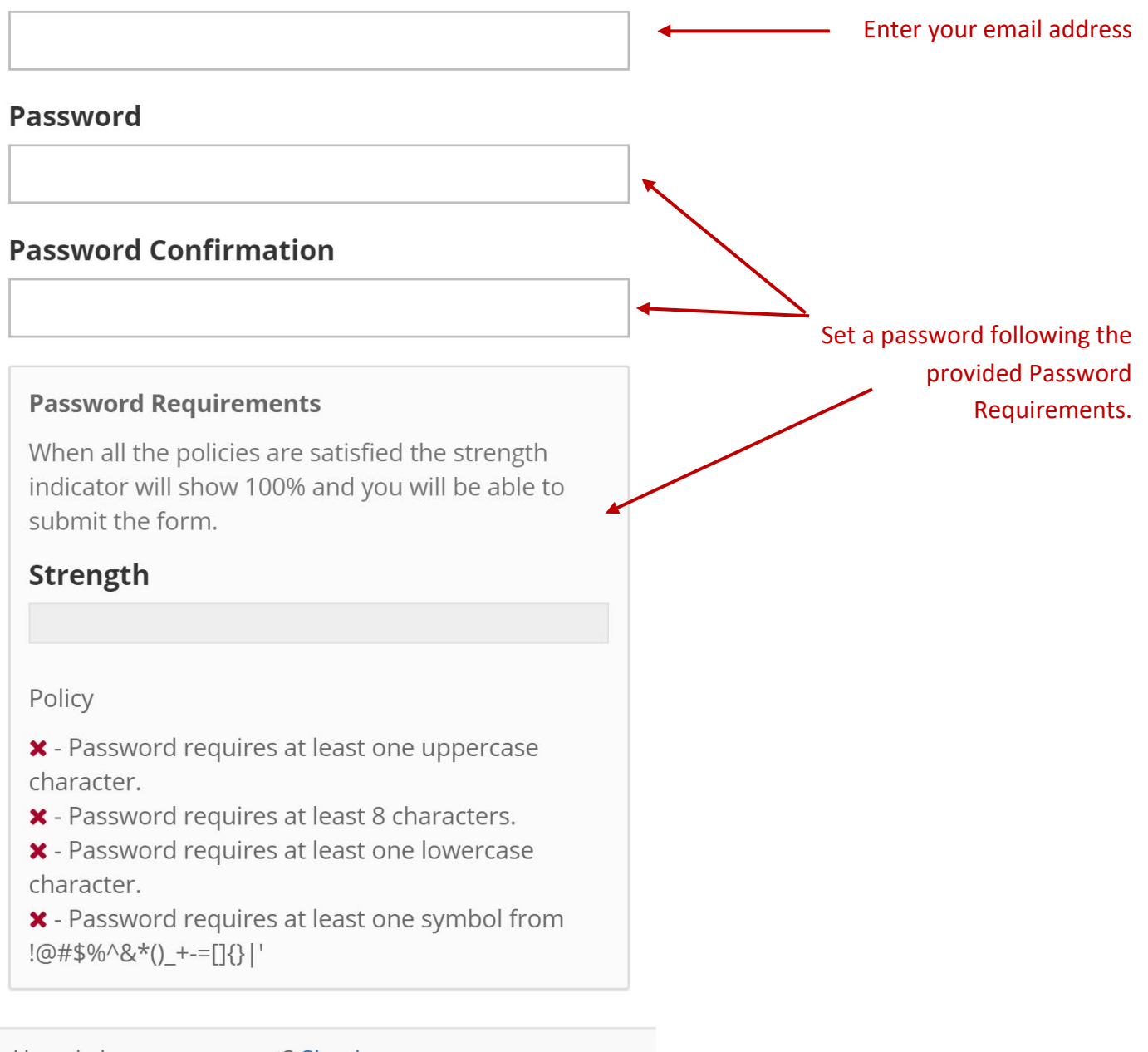

Already have an account? Sign in

Register

#### Email

youremail@email.com

#### Password

...........

#### **Password Confirmation**

...........

#### **Password Requirements**

When all the policies are satisfied the strength indicator will show 100% and you will be able to submit the form.

#### Strength

100%

#### Policy

✔ - Password requires at least one uppercase character.

◆ - Password requires at least 8 characters.

✔ - Password requires at least one lowercase character.

✔ - Password requires at least one symbol from !@#\$%^&\*()\_+-=[]{}|'

Hit "Register" – once this step is complete you will be logged into the system.

Already have an account? Sign in

Register

# <span id="page-9-0"></span>Sign Up for Alerts

#### Once logged in, you will see your alert dashboard.

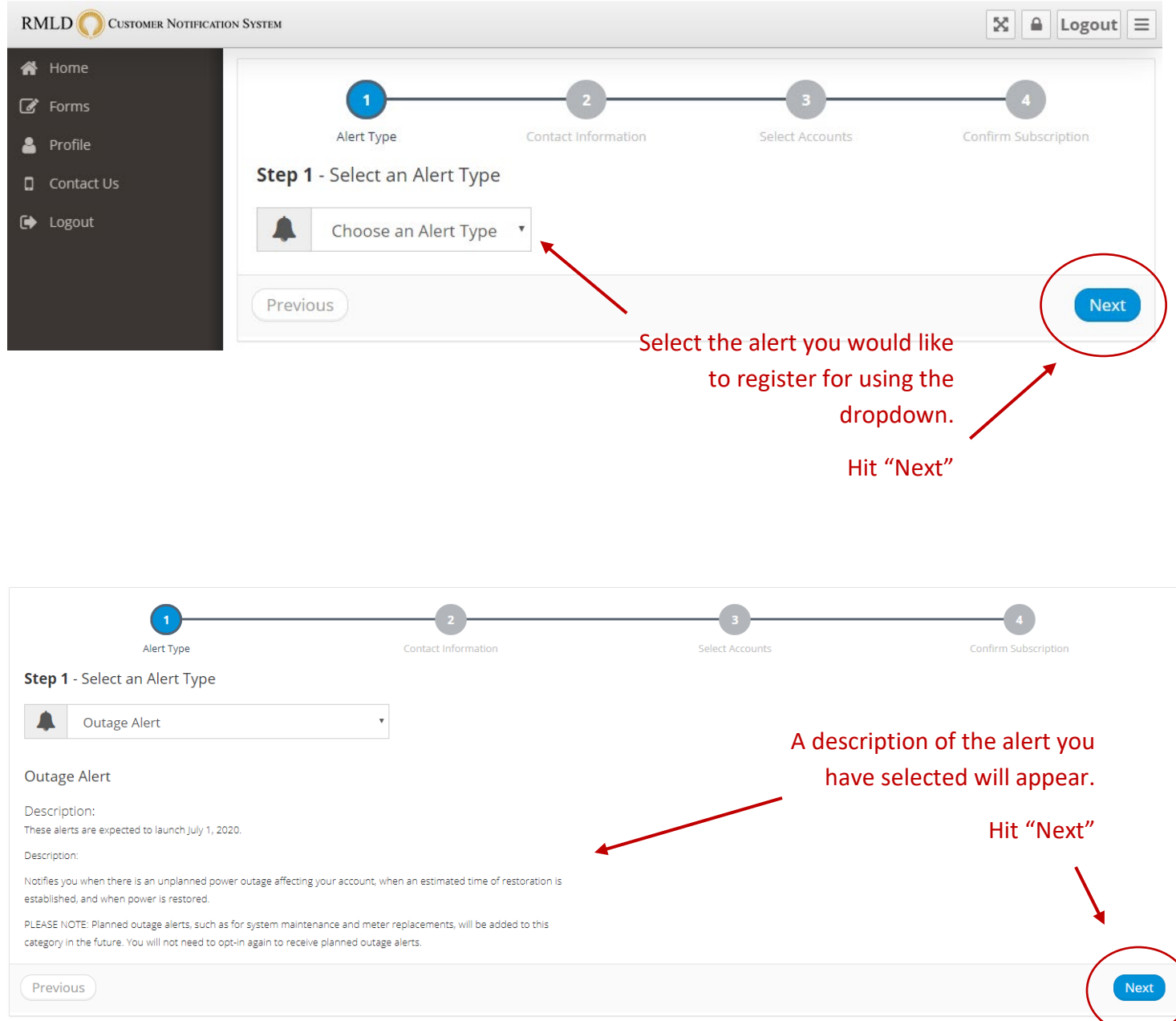

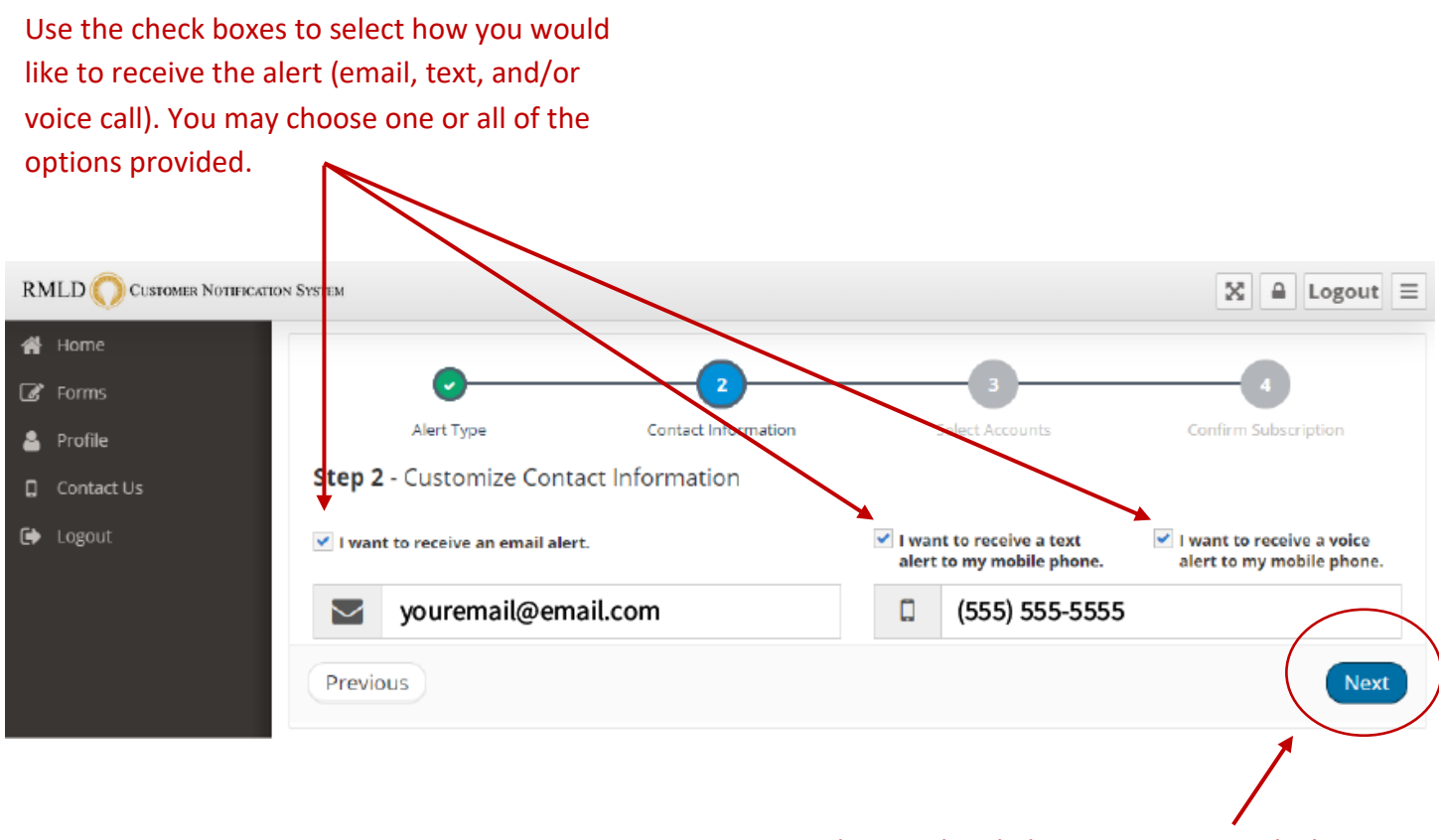

The email and phone # you entered when you created your account will pre-populate. You may leave these as is or change them.

Hit "Next"

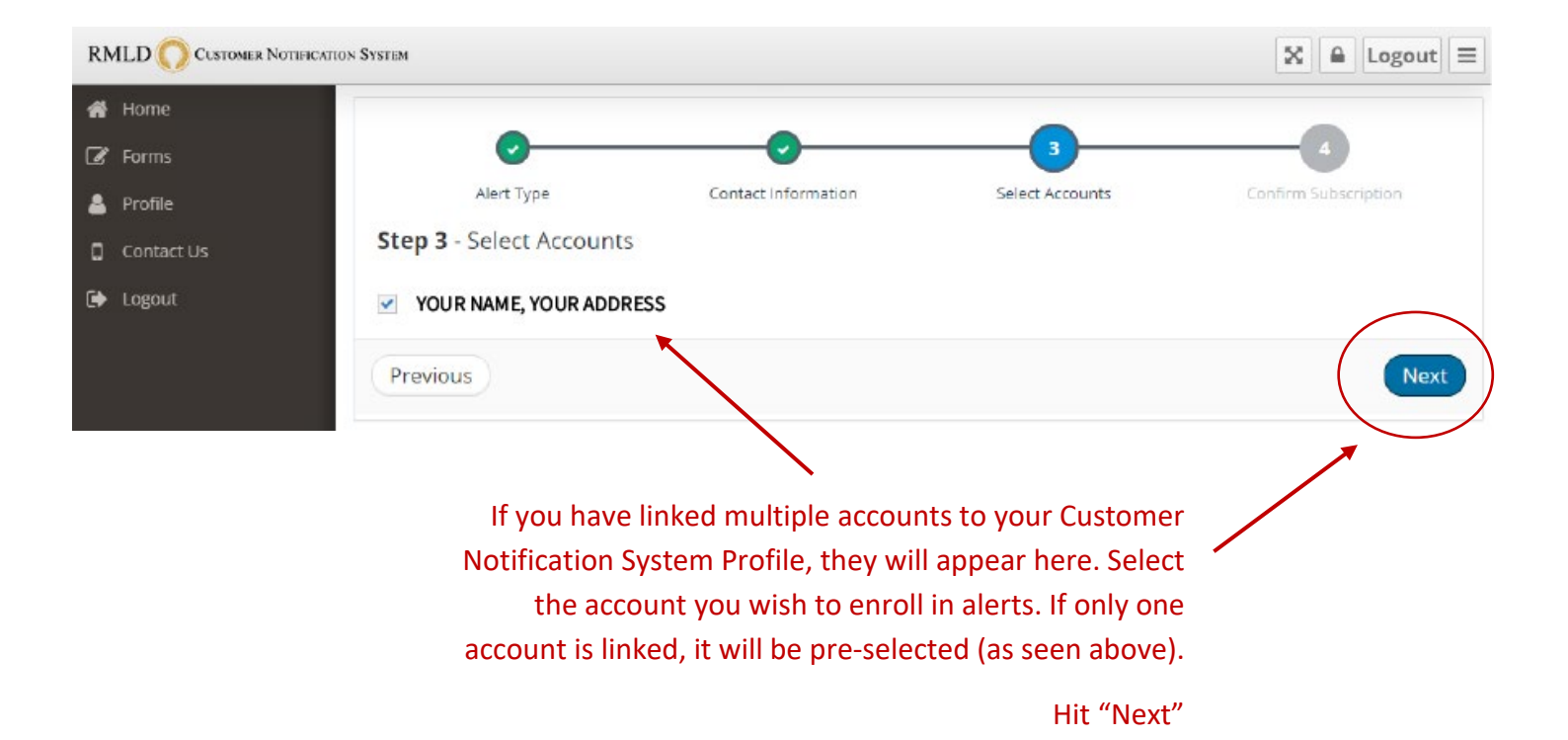

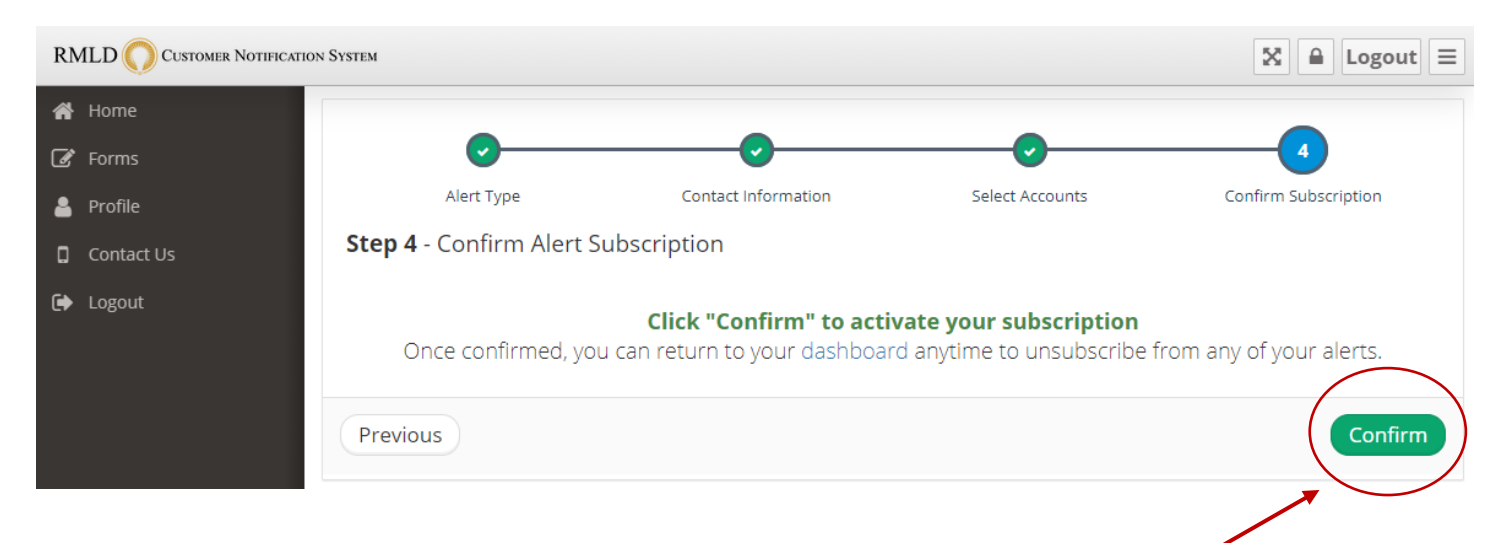

#### Hit "Confirm" to confirm your subscription.

#### Once complete, your dashboard will reflect the alert you have subscribed to. You may update this subscription or unsubscribe at any time.

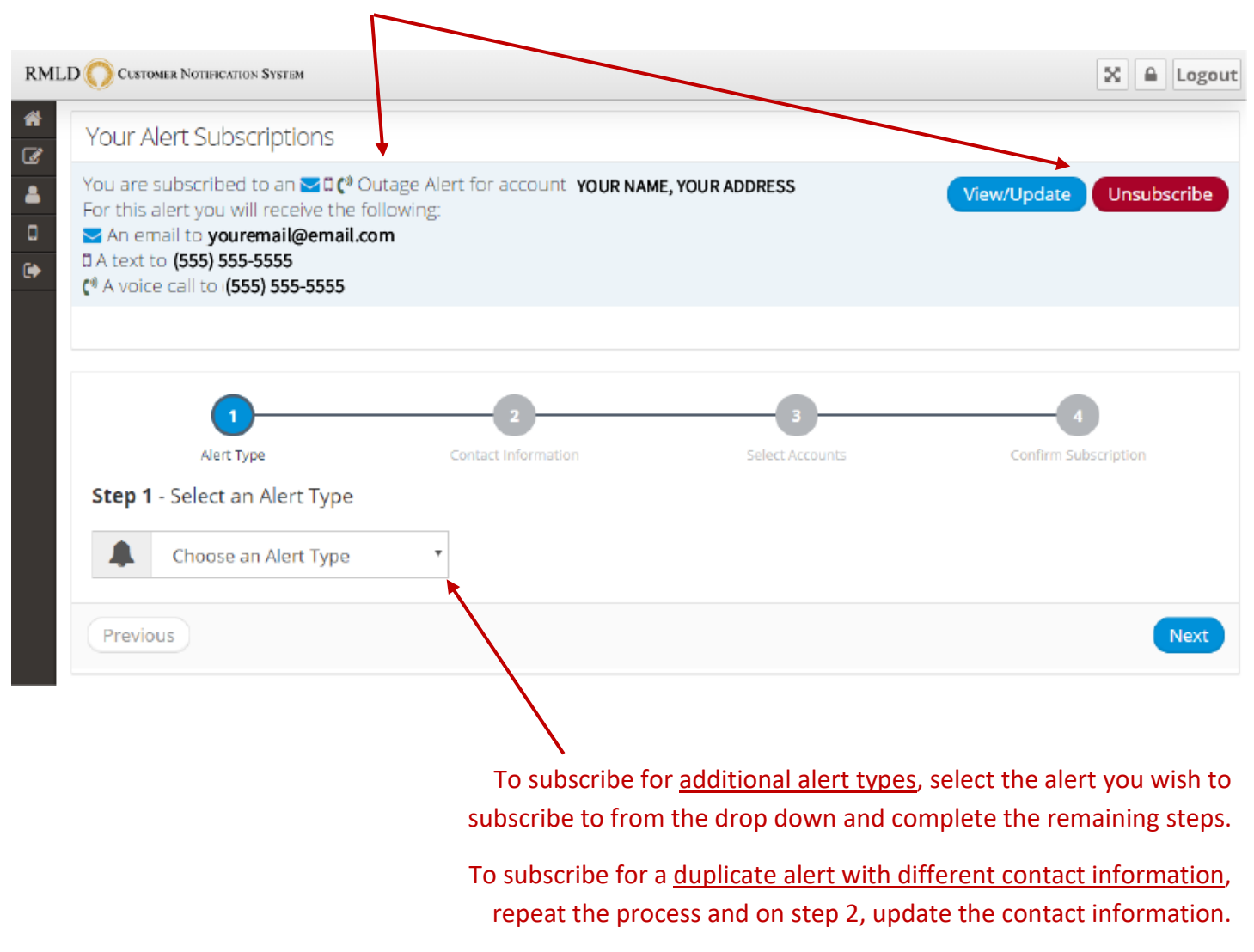

# <span id="page-13-0"></span>Reset Password

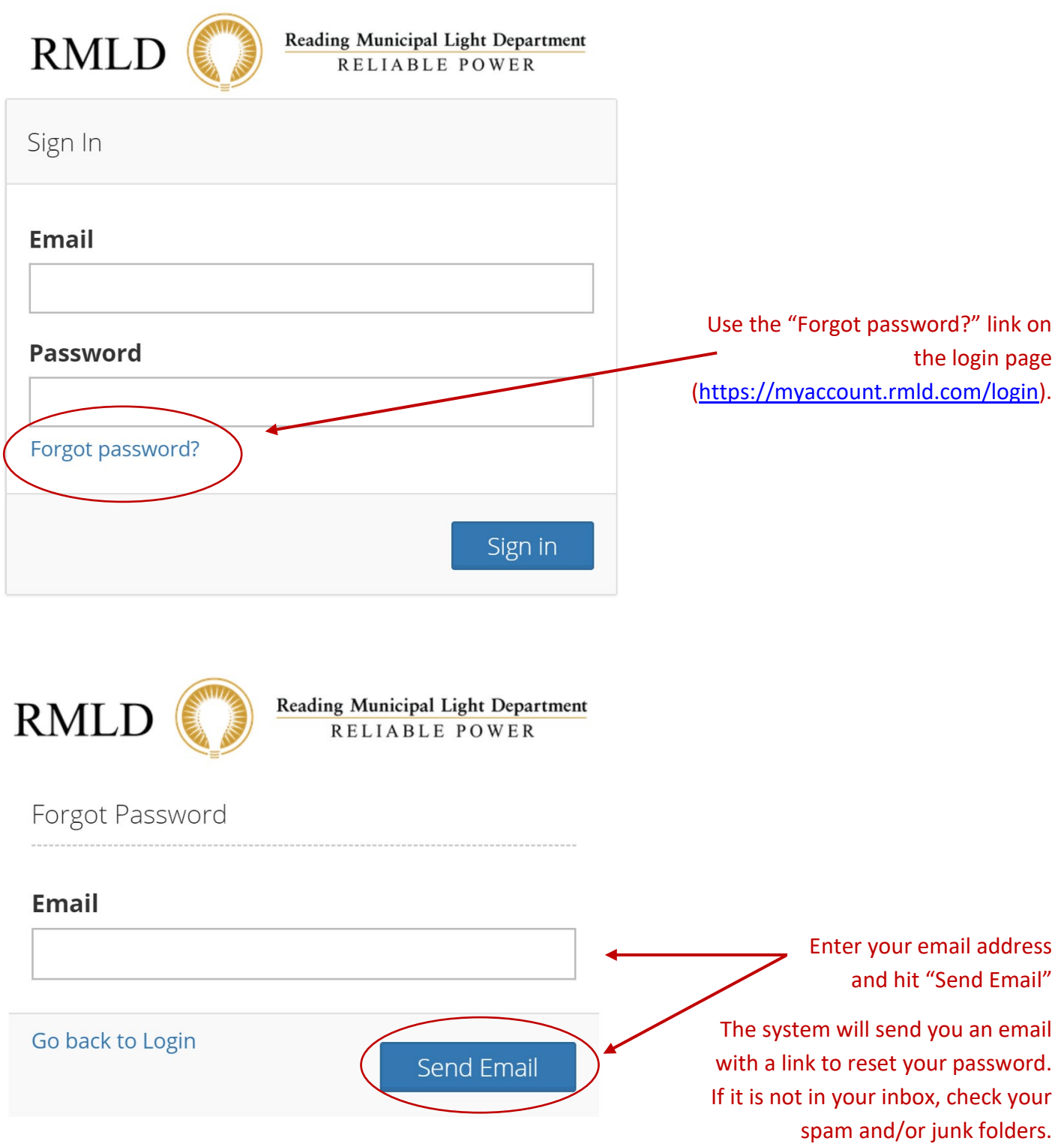

<span id="page-14-0"></span>For assistance with signing up for alerts or resetting your password, please contact our Customer Service Department at 781-942-6598 during regular business hours, or via email at **customerservice@rmld.com**.